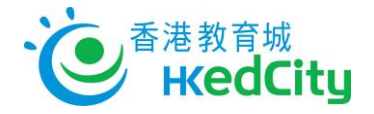

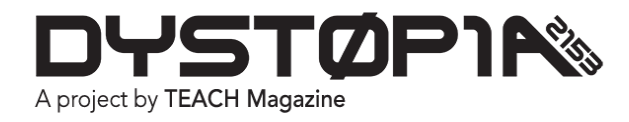

## **Student User Guide**

## **Logging into Dystopia 2153**

1. Go t[o http://dystopia2153.com](http://dystopia2153.com/) and click Log In at the top right.

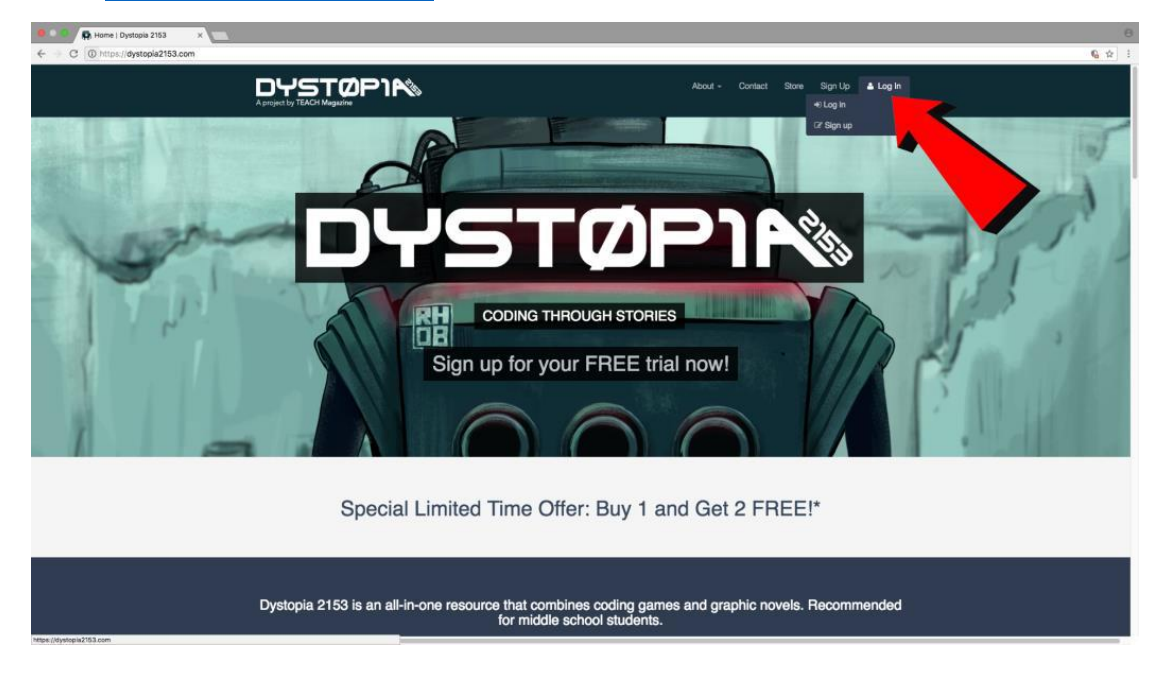

2. Type in your username and password and then click Log In.

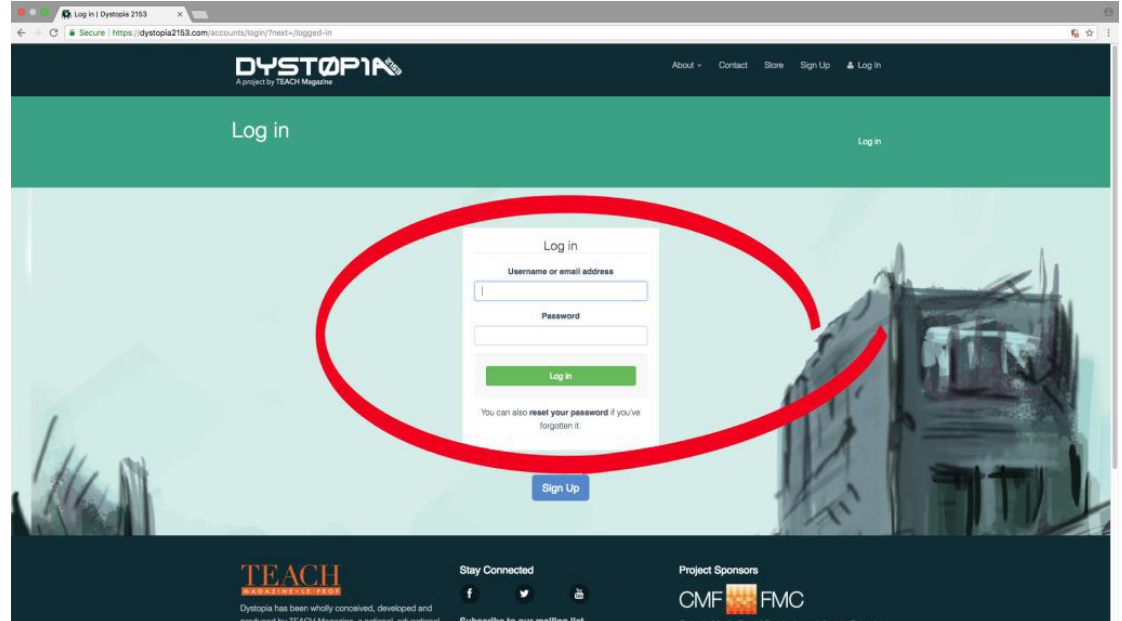

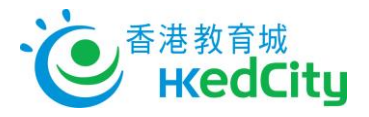

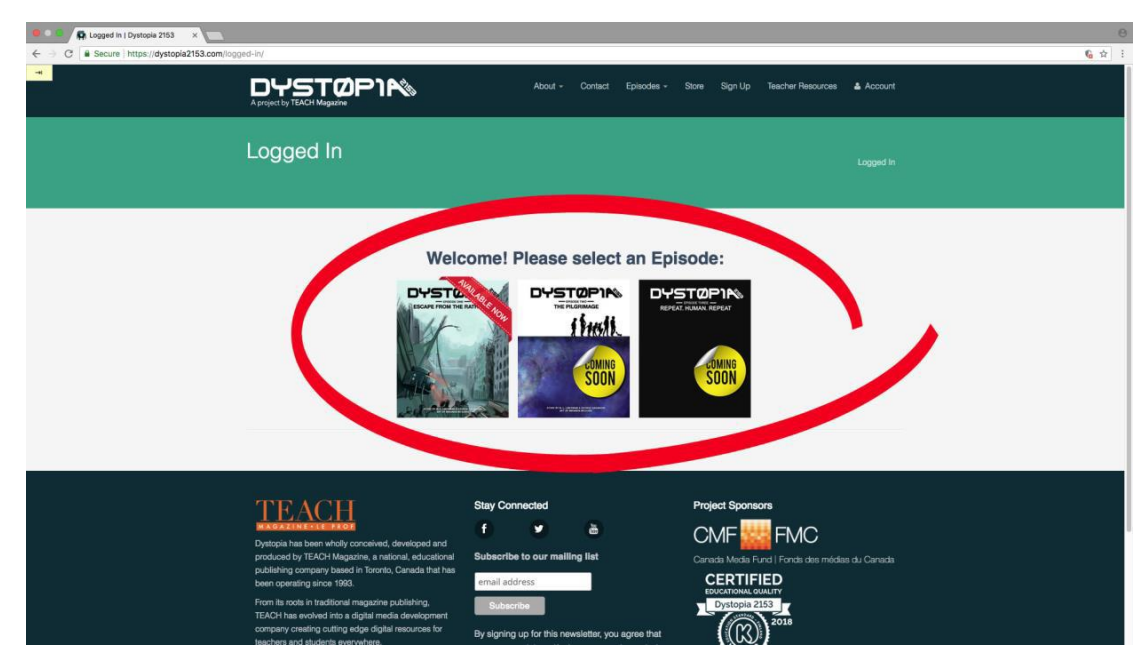

3. Click on the Episode that you would like to read and play.

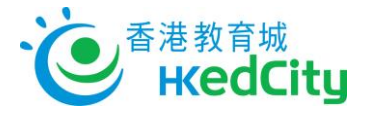

## **How to Navigate**

- 1. Click on the left and right arrows at the bottom to advance the pages of the story.
- 2. Click on the book icon in the top left to jump to a specific chapter or puzzle (optional).

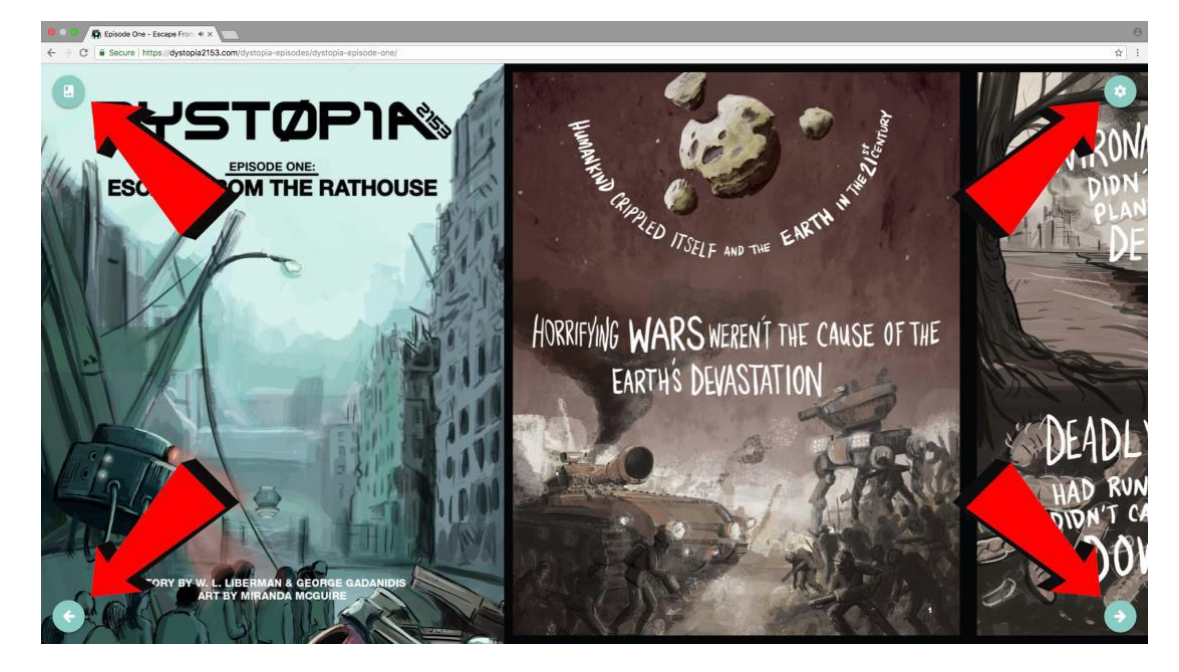

3. Click on the gear icon at the top right to display settings. Hover over the icons to see their names.

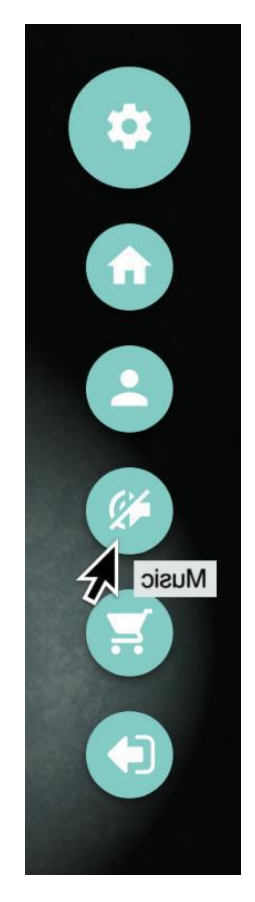

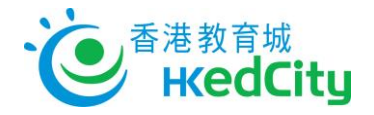

## **Playing the Games**

- 1. Click on Chiclet in the bottom left corner; he will be your guide and offer tips on how to navigate the coding area.
- 2. Click on Load in the top right to select between the different levels.
- 3. Look in the bottom right for the handy zoom buttons and a trash to discard any blocks you don't want.

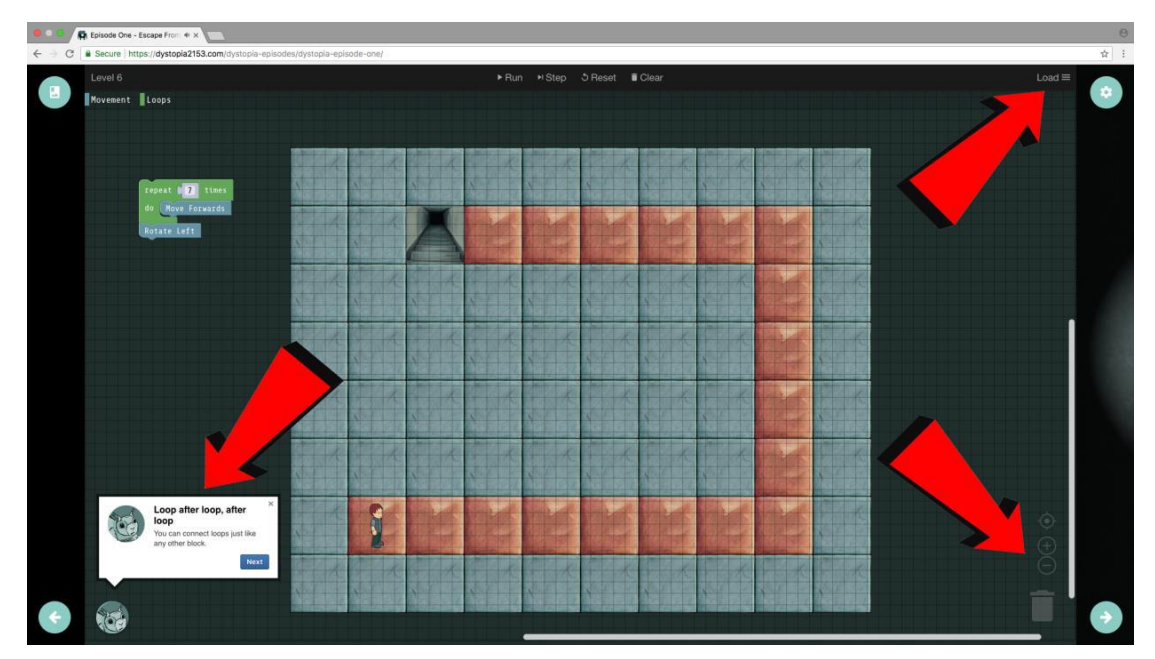